# Dell™ Latitude™ XT User's Guide

Model PP12S

www.dell.com | support.dell.com

## Notes, Notices, and Cautions

 $\mathscr{D}$  NOTE: A NOTE indicates important information that helps you make better use of your Tablet-PC.

**CO NOTICE:** A NOTICE indicates either potential damage to hardware or loss of data and tells you how to avoid the problem.

 $\bigwedge$  CAUTION: A CAUTION indicates a potential for property damage, personal injury, or death.

Model PP12S

June 2007 P/N PU189 Rev. A00

\_\_\_\_\_\_\_\_\_\_\_\_\_\_\_\_\_\_\_\_ **Information in this document is subject to change without notice. © 2007 Dell Inc. All rights reserved.**

Reproduction in any manner whatsoever without the written permission of Dell Inc. is strictly forbidden.

Trademarks used in this text: *Dell*, the *DELL* logo, *Inspiron*, *Dell Precision*, *Dimension*, *OptiPlex*, *Latitude, PowerEdge, PowerVault, PowerApp, TravelLite, Wi-Fi Catcher, ExpressCharge,* and *Dell OpenManage* are trademarks of Dell Inc.; *Intel*, *Pentium, and Celeron* are registered trademarks of Intel Corporation; *Bluetooth* is a registered trademark owned by Bluetooth SIG, Inc. and is used by Dell under license; *TouchStrip* is a trademark of UPEK, Inc.*; Blu-ray Disc* is a trademark of the Bluray Disc Association; *Microsoft*, *Windows*, *Windows Server*, *MS-DOS, Aero,* and *Windows Vista* are either trademarks or registered trademarks of Microsoft Corporation in the United States and/or other countries.

Other trademarks and trade names may be used in this document to refer to either the entities claiming the marks and names or their products. Dell Inc. disclaims any proprietary interest in trademarks and trade names other than its own.

# **Contents**

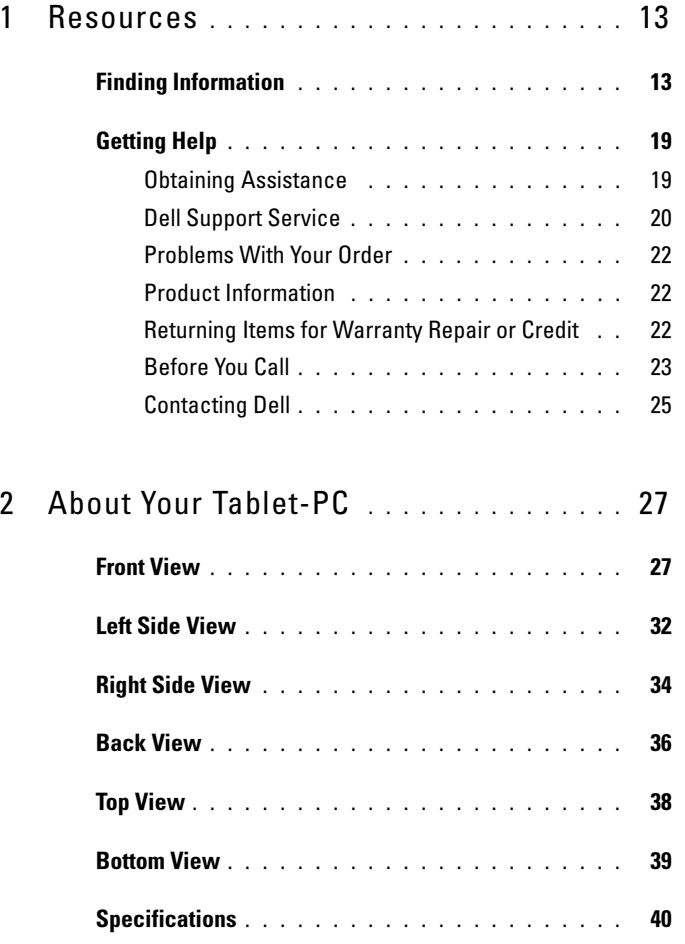

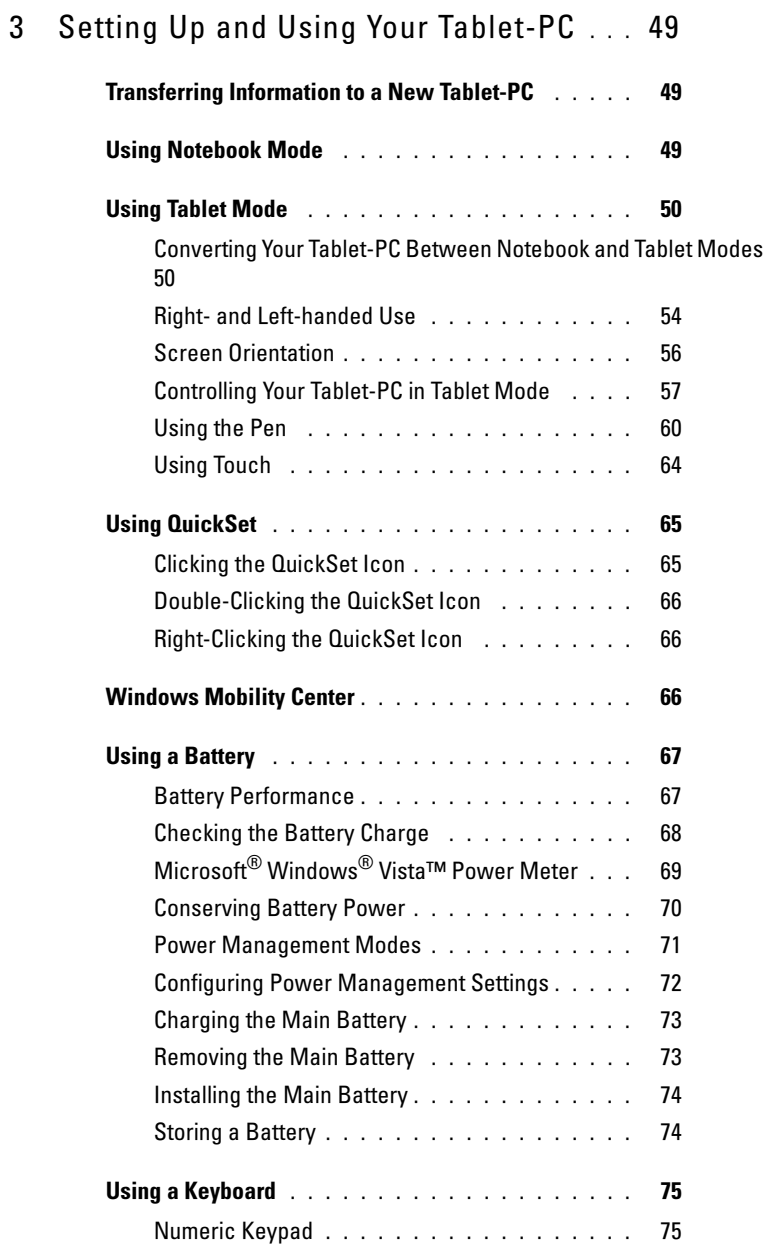

# Contents | 4

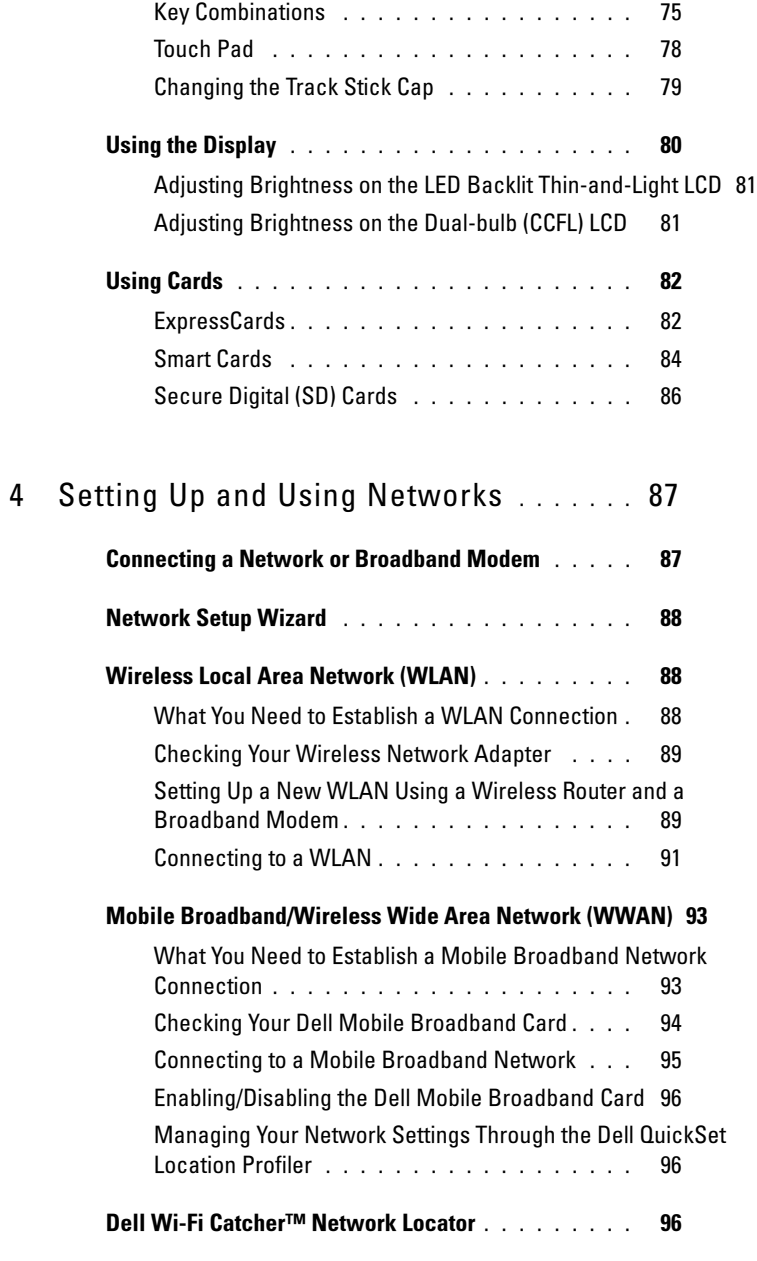

Contents | 5

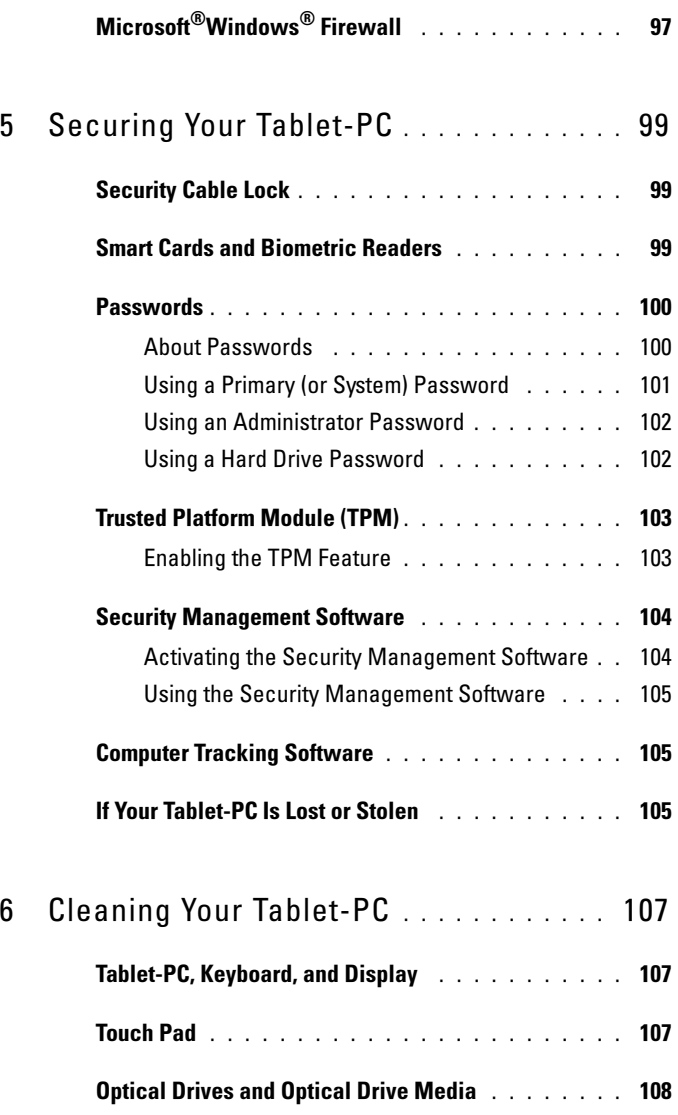

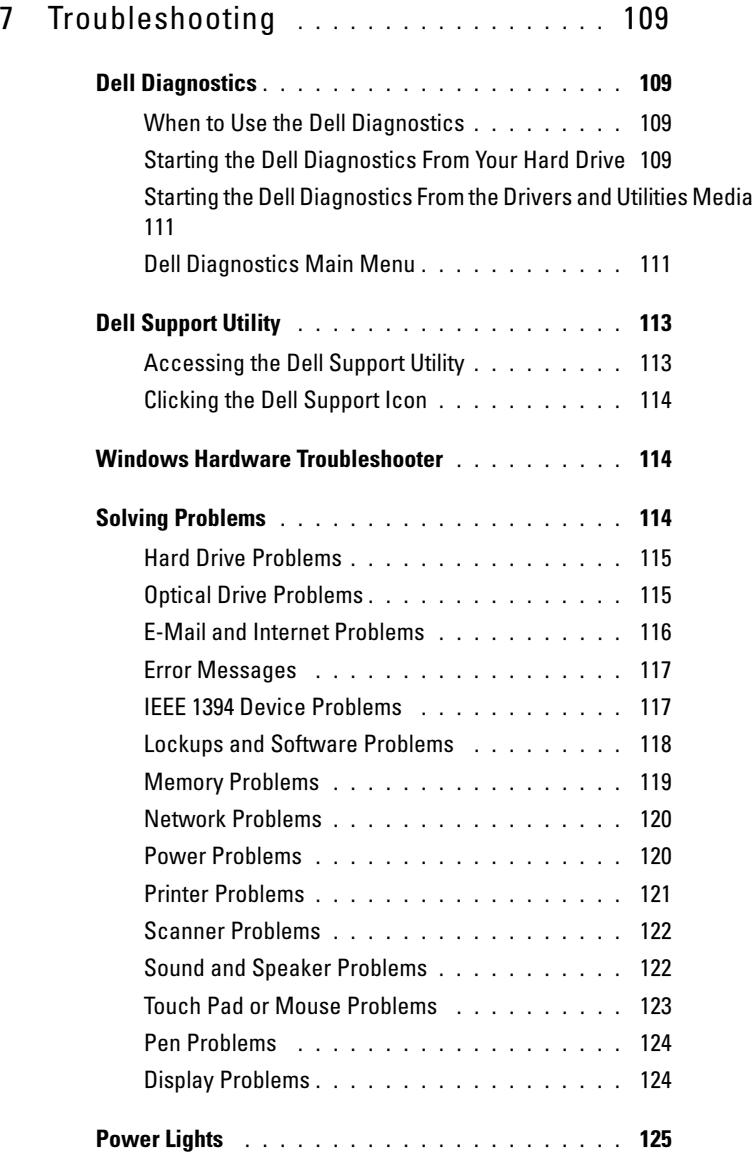

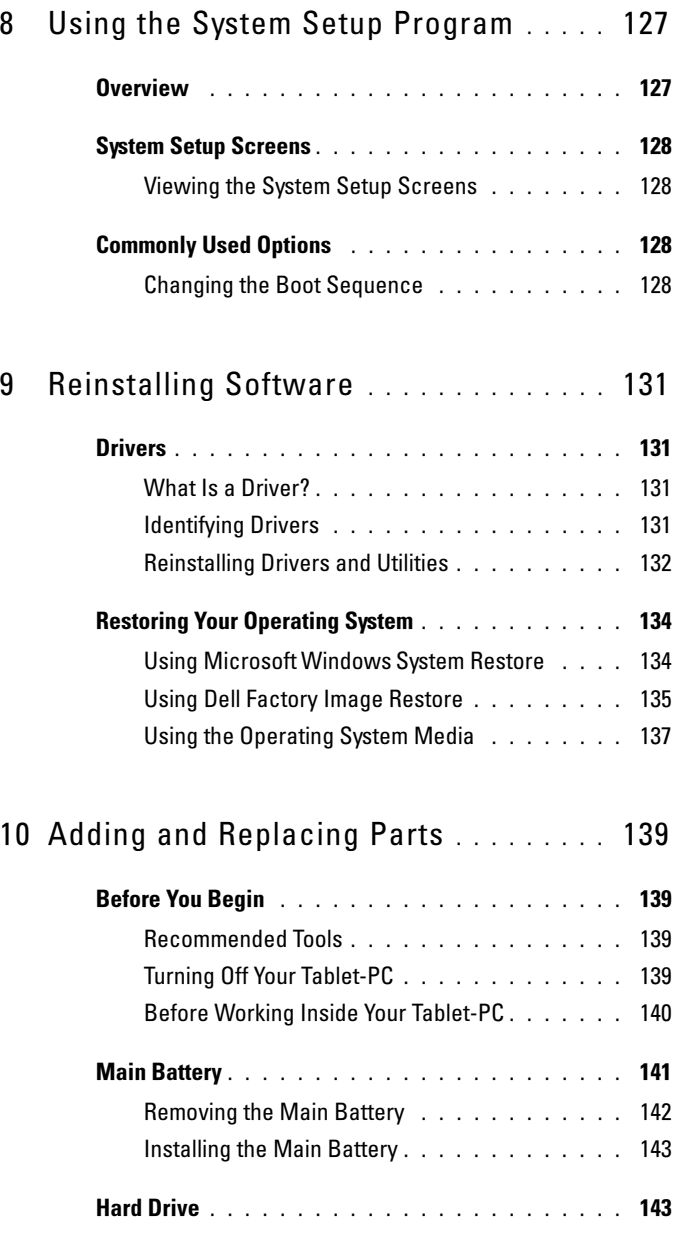

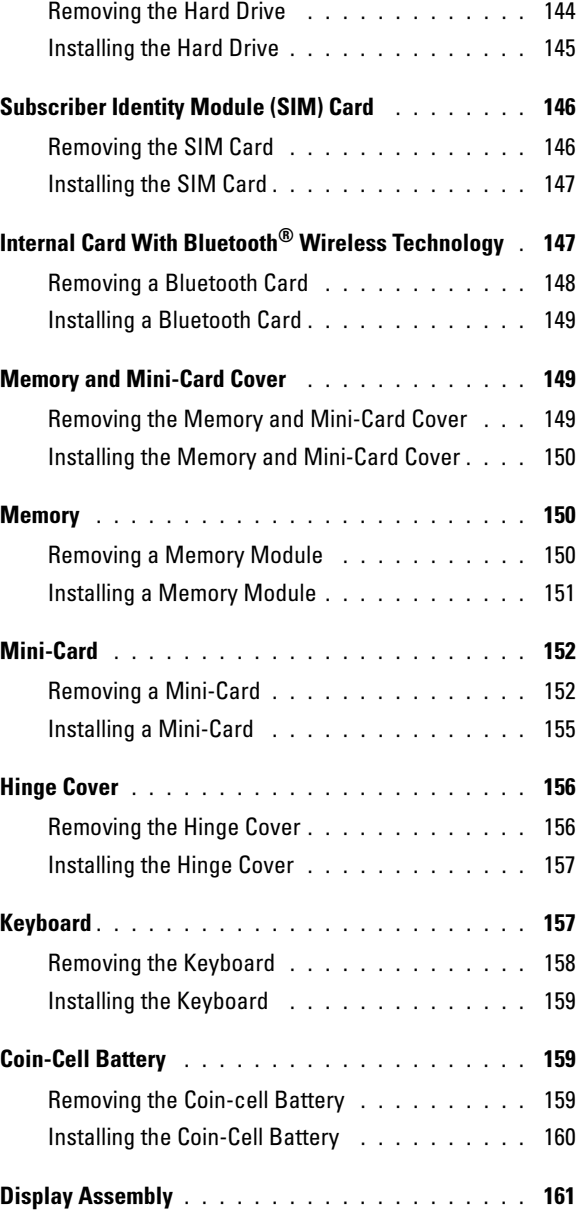

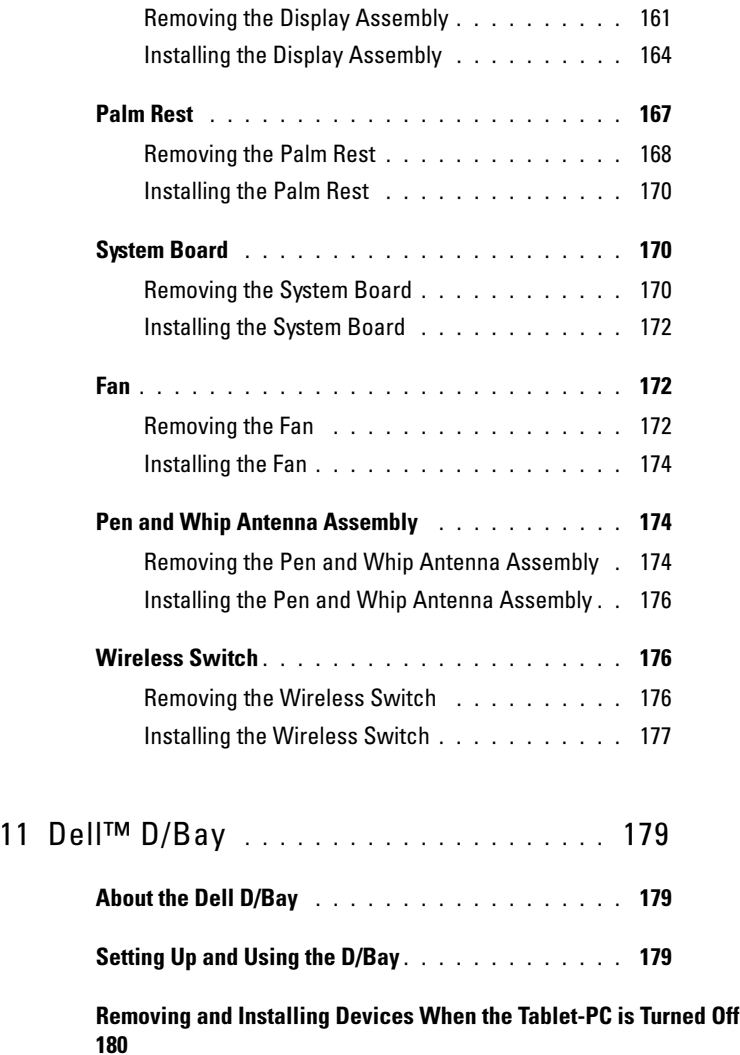

Removing and Installing Devices While the Tablet-PC Is Running 181

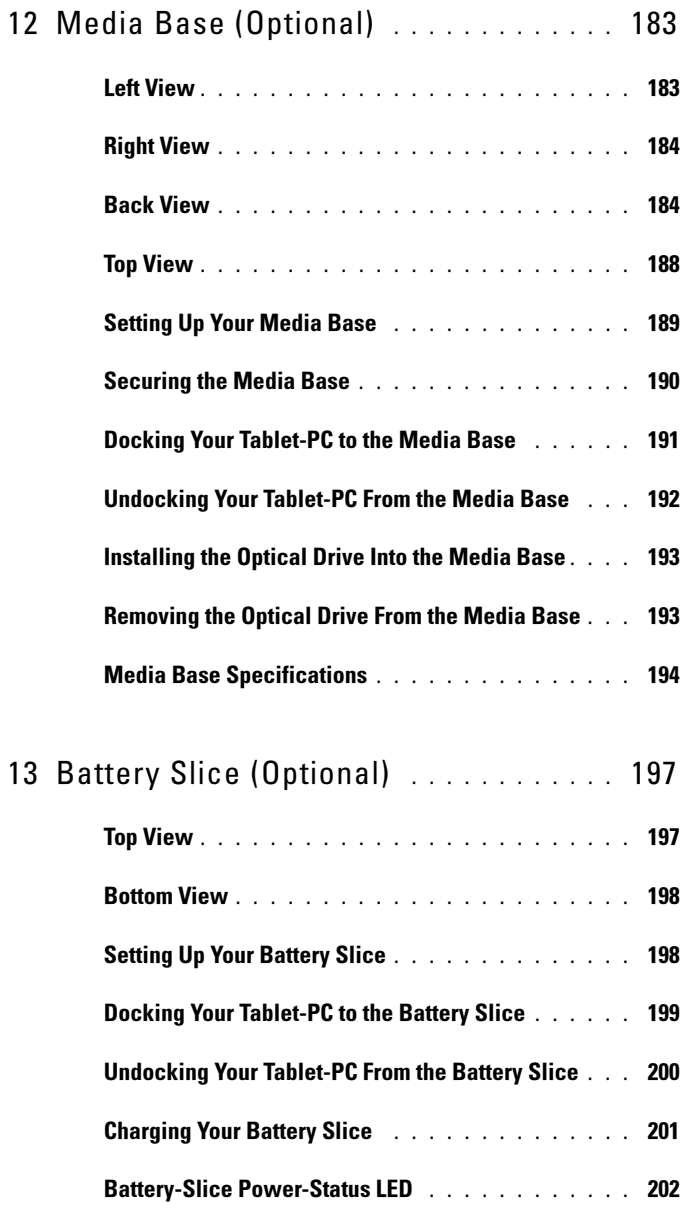

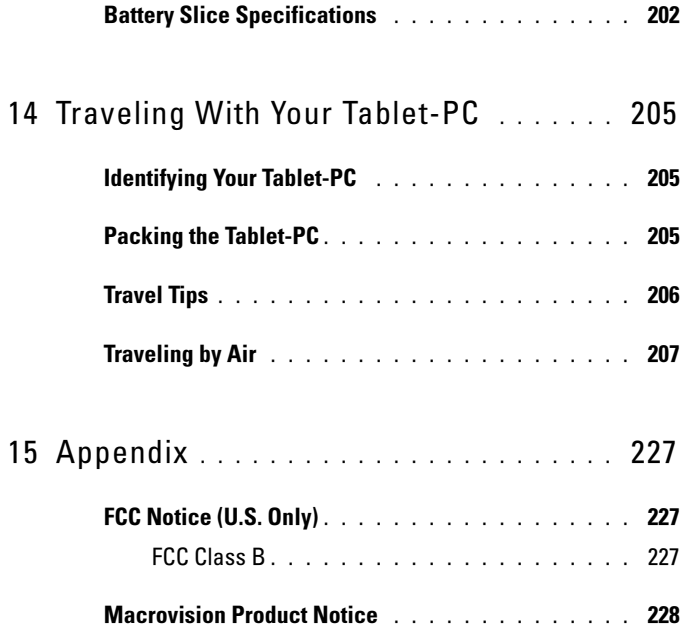

# **Resources**

# Finding Information

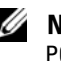

NOTE: Some features or media may be optional and may not ship with your Tablet-PC. Some features or media may not be available in certain countries.

**NOTE:** Additional information may ship with your Tablet-PC.

## What Are You Looking For? Find It Here

- A diagnostic program for my Tablet-PC Drivers and Utilities Media
- Drivers for my Tablet-PC
- My device documentation

**NOTE:** The *Drivers and Utilities* media may be optional and may not ship with your Tablet-PC.

• Notebook System Software (NSS) Documentation and drivers are already installed on your Tablet-PC. You can use the Drivers and Utilities media to reinstall drivers (see "Reinstalling Drivers and Utilities" on page 132) or to run the Dell Diagnostics (see "Dell Diagnostics" on page 109).

> Readme files may be included on your media to provide last-minute updates about technical changes to your Tablet-PC or advanced technical-reference material for technicians or experienced users.

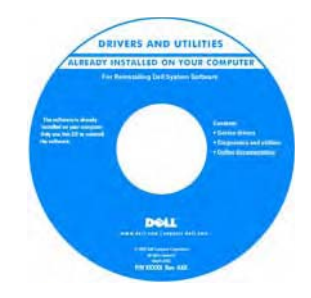

NOTE: Drivers and documentation updates can be found at support.dell.com.

- How to set up my Tablet-PC
- Basic troubleshooting information
- How to run the Dell Diagnostics

Quick Reference Guide

NOTE: This document may be optional and may not ship with your Tablet-PC.

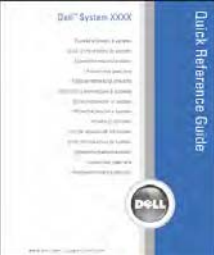

#### NOTE: This document is available as a PDF at support.dell.com.

Dell™ Product Information Guide

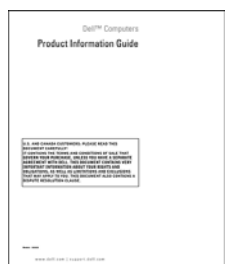

Quick Reference Card

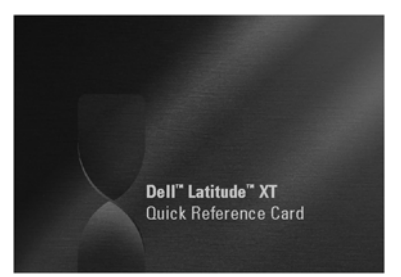

- Warranty information
- Terms and Conditions (U.S. only)
- Safety instructions
- Regulatory information
- Ergonomics information
- End-User License Agreement
- How to set up my Tablet-PC
- Summary of your Tablet-PC features
- Available accessories for your Tablet-PC

- Service Tag and Express Service Code
- Microsoft® Windows® License Label

Service Tag and Microsoft® Windows® License

NOTE: Your Tablet-PC's Service Tag label is located on the bottom of your Tablet-PC near the memory and mini-card cover (see "Bottom View" on page 39).

NOTE: You can also find your Service Tag information through the System Setup program. See "System Setup Screens" on page 128.

Your Tablet-PC's Service Tag contains both a Service Tag number and an Express Service Code.

- Use the Service Tag to identify your Tablet-PC when you use support.dell.com or contact support.
- Enter the Express Service Code to direct your call when contacting support.

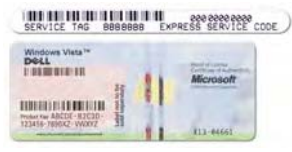

NOTE: Your Tablet-PC's Microsoft® Windows® License label is located under the main battery in the battery bay of your Tablet-PC (see "Removing the Main Battery" on page 142).

• Use the product key on the license label if you need to reinstall your operating system.

NOTE: As an increased security measure, the newly designed Microsoft Windows license label incorporates a missing portion or "hole" to discourage removal of the label.

- Solutions Troubleshooting hints and tips, articles from technicians, and online courses, frequently asked questions
- Community Online discussion with other Dell customers
- Upgrades Upgrade information for components, such as memory, the hard drive, and the operating system
- Customer Care Contact information, service call and order status, warranty, and repair information
- Service and Support Service call status and support history, service contract, online discussions with technical support
- Dell Technical Update Service Proactive e-mail notification of software and hardware updates for my Tablet-PC
- Reference Tablet-PC documentation, details on my Tablet-PC configuration, product specifications, and white papers
- Downloads Certified drivers, patches, and software updates
- Notebook System Software (NSS) If you reinstall the operating system for your Tablet-PC, you should also reinstall the NSS utility. NSS provides critical updates for your operating system and support for processors, optical drives, USB devices, and so on. NSS is necessary for correct operation of your Dell Tablet-PC. The software automatically detects your Tablet-PC and operating system, and installs the updates appropriate for your configuration.

Dell Support Website — support.dell.com

NOTE: Select your region or business segment to view the appropriate support site.

To download Notebook System Software:

- 1 Go to support.dell.com and click Drivers & Downloads.
- 2 Enter your Service Tag or Product Type and Product Model, and click Go.
- 3 Scroll to System and Configuration Utilities→ Dell Notebook System Software and click Download Now.
- 4 Select Drivers & Downloads and click Go.

NOTE: The support.dell.com user interface may vary depending on your selections.

• Software upgrades and troubleshooting hints — Frequently asked questions, hot topics, and general health of your computing environment Dell Support Utility

The Dell Support Utility is an automated upgrade and notification system installed on your Tablet-PC. This support provides real-time health scans of your computing environment, software updates, and relevant self-support information. Access the Dell Support Utility from the icon in the Windows Notification area. For more information, see "Dell Support Utility" on page 113.

• How to find information about your Tablet-PC and its components

- How to connect to the Internet
- How to add user accounts for different people
- How to transfer files and settings from another Tablet-PC
- How to use Microsoft Windows Vista™
- How to work with programs and files
- How to personalize my desktop
- Information on tablet features and functionality, network activity, the Power Management Wizard, hotkeys, and other items controlled by Dell QuickSet

#### Windows Welcome Center

The Windows Welcome Center automatically appears when you use the Tablet-PC for the first time. You can choose to have it appear every time you start your Tablet-PC, or turn it off. Once turned off, to access the Welcome Center click Start  $\leftrightarrow$  Welcome Center.

#### Windows Help and Support

#### 1 Click Start  $\bigoplus$   $\rightarrow$  **Help and Support.**

- 2 In *Search Help*, type a word or phrase that describes your problem, and then press <Enter> or click the magnifying glass.
- **3** Click the topic that describes your problem.
- 4 Follow the instructions on the screen.

#### Dell QuickSet Help

To view Dell QuickSet Help, press the QuickSet tablet settings button (see "Front View" on page 27), or right-click the QuickSet icon in the Microsoft® Windows® Notification area, and select Help. The Windows Notification area is located in the lower-right corner of your screen.

• How to reinstall my operating system Operating System Media

The operating system is already installed on your Tablet-PC. To reinstall your operating system, use the Operating System media. See "Reinstalling Windows Vista" on page 137.

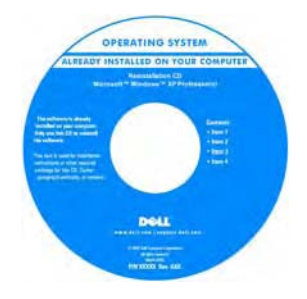

After you reinstall your operating system, use the Drivers and Utilities media to reinstall drivers for the devices that came with your Tablet-PC.

Your operating system product key is on<br>the Microsoft® Windows® License Label located in your Tablet-PC's main battery bay (see "Removing the Main Battery" on page 142).

NOTE: The color of your media varies based on the operating system you ordered.

## Getting Help

#### Obtaining Assistance

#### $\bigwedge$ CAUTION: Before working inside your Tablet-PC, follow the safety instructions located in the Product Information Guide.

If you experience a problem with your Tablet-PC, complete the following steps to troubleshoot and diagnose the problem:

- 1 See "Troubleshooting" on page 109 for information and procedures that pertain to the problem your Tablet-PC is experiencing.
- 2 Run Dell Diagnostics. See "Dell Diagnostics" on page 109.
- 3 Fill out the "Diagnostics Checklist" on page 24. This checklist helps you to organize information Dell's support services will need to troubleshoot your Tablet-PC.
- 4 Use Dell's extensive suite of online services available at Dell Support (support.dell.com) for help with installation and troubleshooting procedures. See "Online Services" on page 21 for a more extensive list of Dell Support online services and features.
- 5 If the preceding steps have not resolved the problem, see "Contacting Dell" on page 25.
- **NOTE:** Call Dell Support from a telephone at or near the Tablet-PC so that the support staff can assist you with any necessary procedures.
- $\mathscr{D}$  **NOTE:** Dell's Express Service Code system may not be available in all countries.

When prompted by Dell's automated telephone system, enter your Express Service Code to route the call directly to the proper support personnel. If you do not have an Express Service Code, open the Dell Accessories folder, double-click the Express Service Code icon, and follow the directions.

For instructions on using the Dell Support, see "Technical Support and Customer Service" on page 20.

### Dell Support Service

 $\mathbb Z$  NOTE: Some of the following services are not always available in all locations outside the continental U.S. Call your local Dell representative for information on availability.

#### Technical Support and Customer Service

Dell's support service is available to answer your questions about Dell™ hardware. Our support staff uses Tablet-PC-based diagnostics to provide fast, accurate answers.

To contact Dell's support service, see "Before You Call" on page 23, and then see the contact information for your region or go to support.dell.com.

#### **DellConnect**

DellConnect is a simple online access tool that allows a Dell service and support associate to access your Tablet-PC through a broadband connection, diagnose your problem and repair it all under your supervision. For more information, go to support.dell.com and click DellConnect.

#### Online Services

You can learn about Dell products and services on the following websites:

www.dell.com

www.dell.com/ap (Asian/Pacific countries only)

www.dell.com/jp (Japan only)

www.euro.dell.com (Europe only)

www.dell.com/la (Latin American and Caribbean countries)

```
www.dell.ca (Canada only)
```
You can access Dell Support through the following websites and e-mail addresses:

- Dell Support websites support.dell.com support.jp.dell.com (Japan only) support.euro.dell.com (Europe only)
- Dell Support e-mail addresses mobile\_support@us.dell.com support@us.dell.com la-techsupport@dell.com (Latin America and Caribbean countries only) apsupport@dell.com (Asian/Pacific countries only)
- Dell Marketing and Sales e-mail addresses apmarketing@dell.com (Asian/Pacific countries only) sales\_canada@dell.com (Canada only)
- Anonymous file transfer protocol (FTP)

#### ftp.dell.com

Log in as user: anonymous, and use your e-mail address as your password.

#### AutoTech Service

Dell's automated support service—AutoTech—provides recorded answers to the questions most frequently asked by Dell customers about their portable and desktop computers.

When you call AutoTech, use your touch-tone telephone to select the subjects that correspond to your questions. For the telephone number to call for your region, see "Contacting Dell" on page 25.

#### Automated Order-Status Service

To check on the status of any Dell products you have ordered, you can go to support.dell.com, or you can call the automated order-status service. A recording prompts you for the information needed to locate and report on your order. For the telephone number to call for your region, see "Contacting Dell" on page 25.

#### Problems With Your Order

If you have a problem with your order, such as missing parts, wrong parts, or incorrect billing, contact Dell for customer assistance. Have your invoice or packing slip handy when you call. For the telephone number to call for your region, see "Contacting Dell" on page 25.

#### Product Information

If you need information about additional products available from Dell, or if you would like to place an order, visit the Dell website at www.dell.com. For the telephone number to call for your region or to speak to a sales specialist, see "Contacting Dell" on page 25.

#### Returning Items for Warranty Repair or Credit

Prepare all items being returned, whether for repair or credit, as follows:

1 Call Dell to obtain a Return Material Authorization Number, and write it clearly and prominently on the outside of the box.

For the telephone number to call for your region, see "Contacting Dell" on page 25.

- 2 Include a copy of the invoice and a letter describing the reason for the return.
- 3 Include a copy of the Diagnostics Checklist (see "Diagnostics Checklist" on page 24), indicating the tests that you have run and any error messages reported by the Dell Diagnostics (see "Dell Diagnostics" on page 109).
- 4 Include any accessories that belong with the item(s) being returned (power cables, software, guides, and so on) if the return is for credit.
- 5 Pack the equipment to be returned in the original (or equivalent) packing materials.

You are responsible for paying shipping expenses. You are also responsible for insuring any product returned, and you assume the risk of loss during shipment to Dell. Collect On Delivery (C.O.D.) packages are not accepted.

Returns that are missing any of the preceding requirements will be refused at Dell's receiving dock and returned to you.

## Before You Call

**NOTE:** Have your Express Service Code ready when you call. The code helps Dell's automated-support telephone system direct your call more efficiently. You may also be asked for your Service Tag (located on the bottom of your Tablet-PC).

Remember to fill out the Diagnostics Checklist (see "Diagnostics Checklist" on page 24). If possible, turn on your Tablet-PC before you call Dell for assistance and call from a telephone at or near the Tablet-PC. You may be asked to type some commands at the keyboard, relay detailed information during operations, or try other troubleshooting steps possible only at the Tablet-PC itself. Ensure that the Tablet-PC documentation is available.

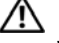

#### CAUTION: Before working inside your Tablet-PC, follow the safety instructions in your Product Information Guide.

#### Diagnostics Checklist

Name:

Date:

Address:

Phone number:

Service Tag (bar code on the bottom of your Tablet-PC):

Express Service Code:

Return Material Authorization Number (if provided by Dell support technician):

Operating system and version:

Devices:

Expansion cards:

Are you connected to a network? Yes No

Network, version, and network adapter:

Programs and versions:

See your operating system documentation to determine the contents of the system's start-up files. If the Tablet-PC is connected to a printer, print each file. Otherwise, record the contents of each file before calling Dell.

Error message, beep code, or diagnostic code:

Description of problem and troubleshooting procedures you performed:

Resources | 24

### Contacting Dell

For customers in the United States, call 800-WWW-DELL (800-999-3355).

 $\mathscr{D}$  NOTE: If you do not have an active Internet connection, you can find contact information on your purchase invoice, packing slip, bill, or Dell product catalog.

Dell provides several online and telephone-based support and service options. Availability varies by country and product, and some services may not be available in your area. To contact Dell for sales, technical support, or customer service issues:

- 1 Visit support.dell.com.
- 2 Verify your country or region in the Choose A Country/Region drop-down menu at the bottom of the page.
- 3 Click Contact Us on the left side of the page.
- 4 Select the appropriate service or support link based on your need.
- 5 Choose the method of contacting Dell that is convenient for you.

Resources | 26

# 

# About Your Tablet-PC

NOTICE: To avoid damaging your display, ensure that your Tablet-PC is in notebook mode and that the display is closed when you travel.

# Front View

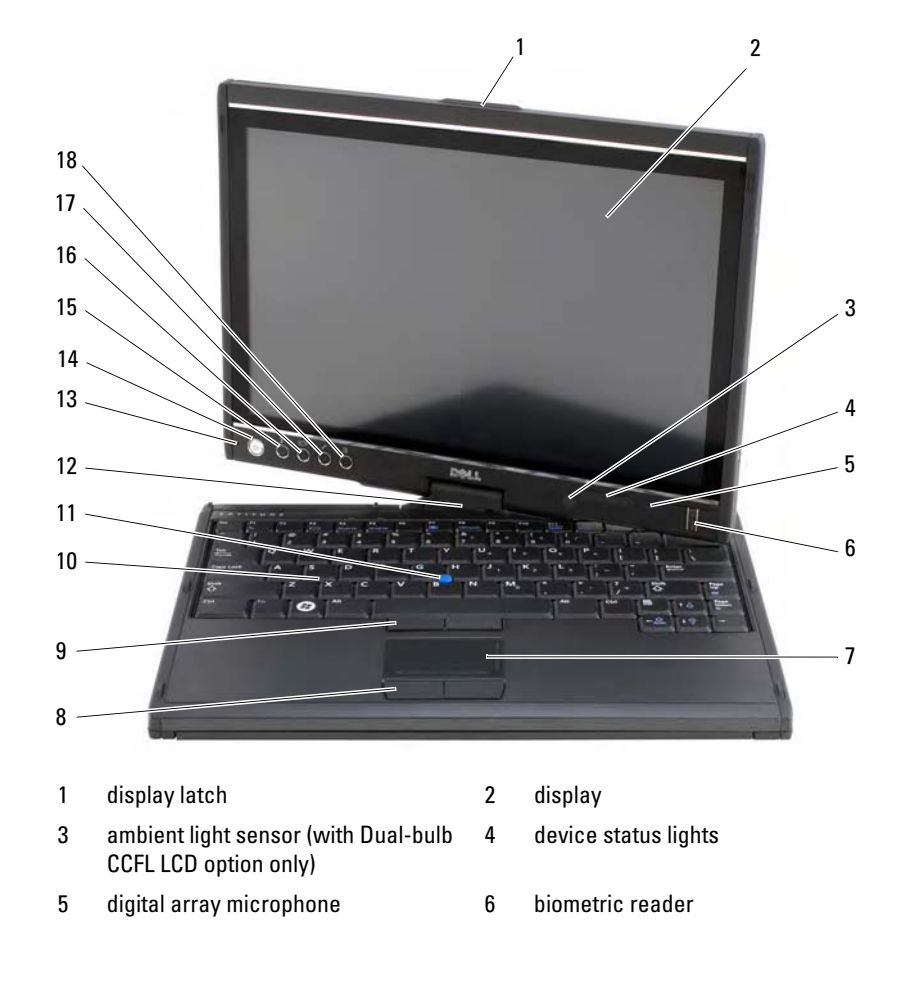

- 7 touch pad 8 touch pad buttons
- 9 track stick buttons 10 keyboard
- 
- 
- 11 track stick 12 rotating hinge
- 13 digital array microphone 14 power button
- 15 <Ctrl><Alt><Del> button 16 screen rotate button
- 17 QuickSet tablet settings button 18 email application shortcut button

#### **DISPLAY LATCH** — Use to open the display.

DISPLAY — For more information about your display, see "Using the Display" on page 80.

AMBIENT LIGHT SENSOR — Depending on the display option you chose when ordering your Tablet-PC, your Tablet-PC may or may not have an ambient light sensor. The ambient light sensor detects available environmental light and automatically increases or decreases the display backlighting to compensate for low-light and highlight environments. Press <Fn> and the left-arrow key to enable or disable the sensor (see "Adjusting Brightness on the Dual-bulb (CCFL) LCD" on page 81).

#### DEVICE STATUS LIGHTS

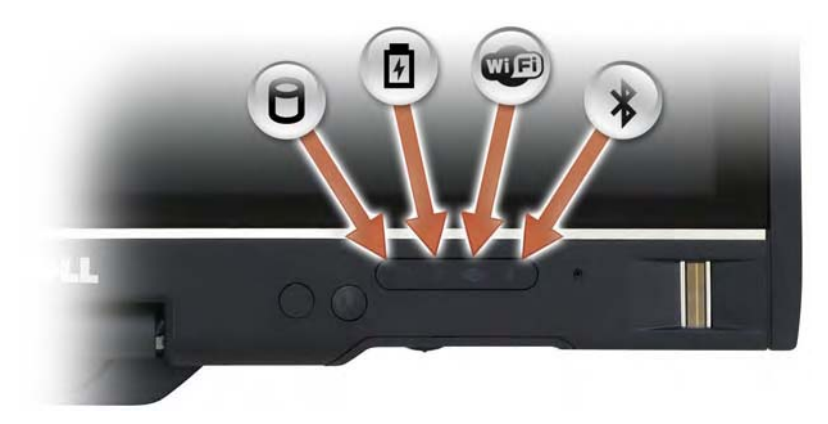

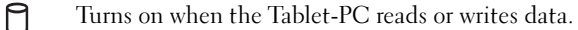

#### NOTICE: To avoid loss of data, never turn off the Tablet-PC while the  $\Box$  light is flashing.

- 南 Turns on steadily or blinks to indicate battery charge status.
- **LED** Turns on when wireless devices are enabled.

 $\ast$ 

Turns on when Bluetooth® wireless technology is enabled. To enable or disable Bluetooth wireless technology, move the wireless switch to the "on" position (see "Dell Wi-Fi Catcher™ Network Locator" on page 96 for more information).

**NOTE:** Bluetooth wireless technology is an optional feature on your Tablet-PC, so the  $\oint$  icon turns on only if you ordered Bluetooth wireless technology with your Tablet-PC. For more information, see the documentation that came with your Bluetooth wireless device.

If the Tablet-PC is connected to an electrical outlet, the  $\[\vec{\mathfrak{h}}\]$  light operates as follows: – Solid blue: The battery is charging.

- Flashing blue: The battery is charged and in maintenance charge mode.
- Off: The battery is adequately charged (or external power is not available to charge the battery).

If the Tablet-PC is running on a battery, the  $\[\vec{\mathfrak{f}}\]$  light operates as follows:

- Off: The battery is adequately charged (or the Tablet-PC is turned off).
- Flashing amber: The battery charge is low.
- Solid amber: The battery charge is critically low.

DIGITAL ARRAY MICROPHONE — Digital directional microphones for conferencing and chat.

BIOMETRIC READER — Helps to keep your Dell™ Tablet-PC secure. When you slide your finger over the reader, it uses your unique fingerprint to authenticate your user identity. For information on how to activate and use the security management software that controls the biometric reader, see "Security Management Software" on page 104.

TOUCH PAD — Provides the functionality of a mouse (see "Touch Pad" on page 78).

TOUCH PAD BUTTONS/TRACK STICK BUTTONS — When you use the touch pad and track stick, use these buttons to move the cursor on the display (see "Customizing the Touch Pad and Track Stick" on page 79).

**KEYBOARD** — The keyboard includes a numeric keypad as well as the Windows logo key. For information on supported keyboard shortcuts, see "Using a Keyboard" on

page 75.

TRACK STICK — Provides the functionality of a mouse (see "Customizing the Touch Pad and Track Stick" on page 79).

ROTATING HINGE — Rotate the hinge to transform the PC into tablet mode. See "Using Tablet Mode" on page 50.

POWER BUTTON — Press the power button to turn on the Tablet-PC or exit a power management mode (see "Power Management Modes" on page 71).

 $\Box$  NOTICE: To avoid losing data, turn off your Tablet-PC by performing a Microsoft<sup>®</sup> Windows<sup>®</sup> operating system shutdown rather than by pressing the power button. See "Turning Off Your Tablet-PC" on page 139 for instructions on performing an operating system shutdown.

If the Tablet-PC stops responding, press and hold the power button until the Tablet-PC turns off completely (which may take several seconds).

The power button is surrounded by a backlit ring which is illuminated blue when you turn on the Tablet-PC, and blinks when the Tablet-PC is in a power-management mode.

<CTRL><AL T><DE L> BUTTON — If you are using your Tablet-PC in tablet mode, you can press the <Ctrl><Alt><Del> button to access the Windows Task Manager dialog box or a login screen, the same way you use the <Ctrl><Alt><Del> key sequence in notebook mode. See "Using Tablet Buttons" on page 57 for more information.

SCREEN ROTATE BUTTON — While the Tablet-PC is in tablet mode, you can use the screen rotate button to change the display orientation from portrait to landscape mode. See "Using Tablet Buttons" on page 57 for more information.

QUICKSET TABLET SETTING BUTTON — Access Dell QuickSet to view and configure options for your Tablet-PC and pen. See "Using Tablet Buttons" on page 57 for more information.

EMAIL APPLICATION SHORTCUT BUTTON — Launches your email application. See "Using Tablet Buttons" on page 57 for more information.

#### KEYBOARD STATUS LIGHTS

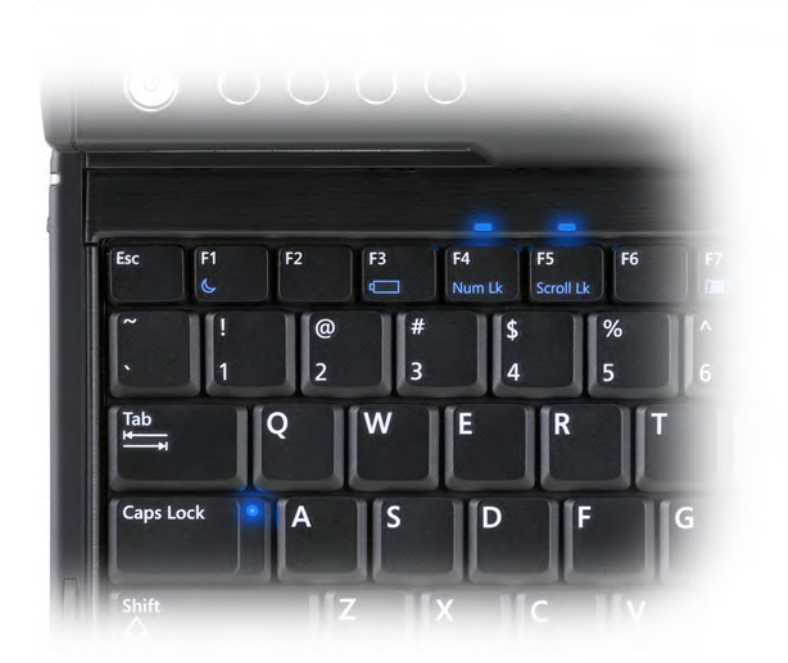

There are three keyboard status lights on your Tablet-PC, with the following functions:

- Turns on when the numeric keypad is enabled. Located above the upper edge of the keyboard.  $\bigcirc$
- Turns on when the uppercase letter function is enabled. Located on the <Caps Lock> key.  $\bigcirc$
- $\bigoplus$ Turns on when the scroll lock function is enabled. Located above the upper edge of the keyboard.

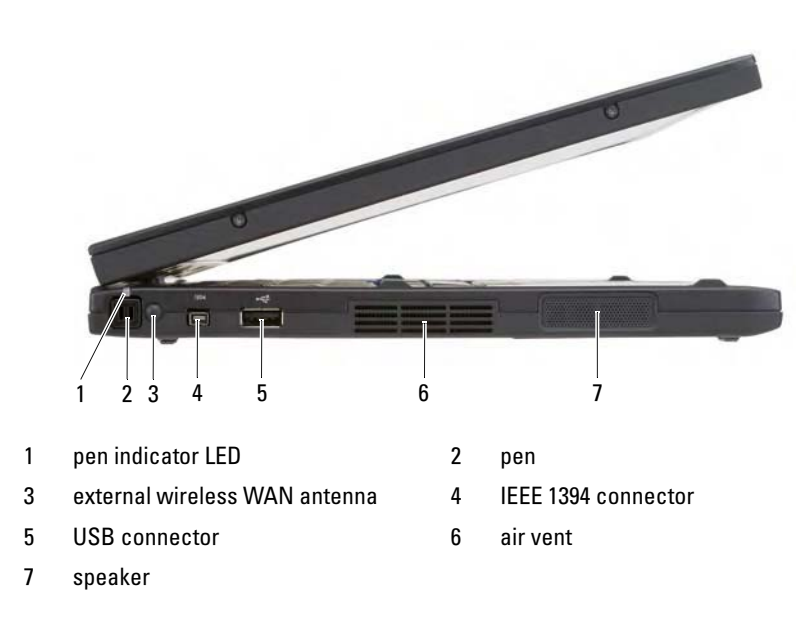

Left Side View

PEN - To eject the pen from the compartment, press and release the end of the pen. PEN INDICATOR LED - Indicates pen status. See "Ejecting and Storing the Pen" on page 60.

EXTERNAL WIRELESS WAN ANTENNA — If your Tablet-PC supports wireless wide area network (WWAN) connectivity, you must extend and orient the external WWAN antenna for optimal signal strength.

#### IEEE 1394 CONNECTOR

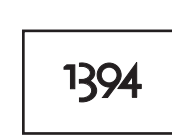

Connect FireWire devices, such as a camera, external hard drive, or external CD-ROM drive. Supports hot swapping, multiple speeds on the same bus, and time-based data transfer. This provides bandwidth for multimedia operations.

#### USB CONNECTOR

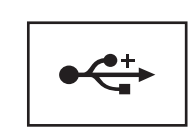

Connect USB devices, such as a mouse, keyboard, or printer.

AIR VENTS — The Tablet-PC uses an internal fan to create airflow through the vents, which prevents the Tablet-PC from overheating.

 $\bigwedge$  CAUTION: Do not block, push objects into, or allow dust to accumulate in the air vents. Do not store your Tablet-PC in a low-airflow environment, such as a closed briefcase, while it is running. Restricting the airflow can damage the Tablet-PC or cause a fire. The Tablet-PC turns on the fan when the Tablet-PC gets hot. Fan noise is normal and does not indicate a problem with the fan or the Tablet-PC.

SPEAKER — To adjust the volume of the integrated speaker, use the volume-control keyboard shortcuts (see "Key Combinations" on page 75).

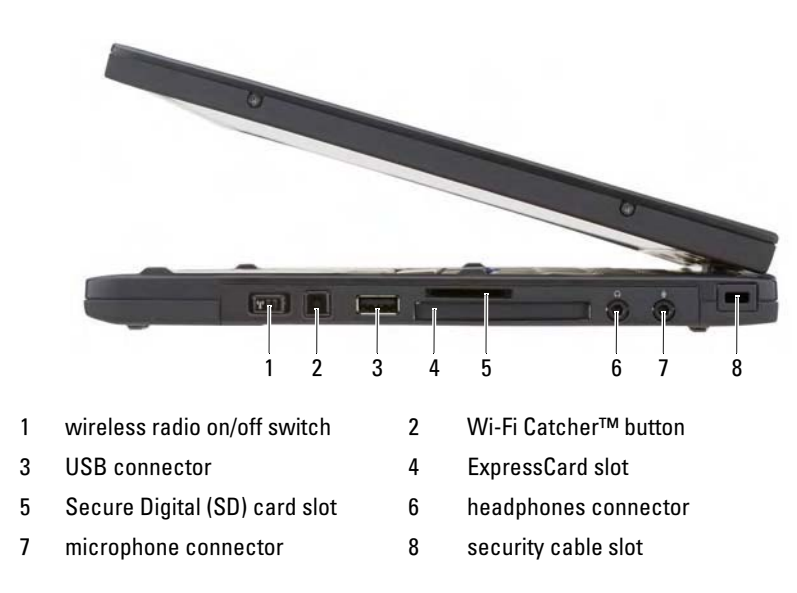

Right Side View

WIRELESS RADIO ON/OFF SWITCH — When enabled through Dell QuickSet, this switch can scan for a Wireless Local Area Network (WLAN) in your vicinity. You can also use it to rapidly turn off or on any wireless devices such as WLAN cards and internal cards with Bluetooth wireless technology (see "Dell Wi-Fi Catcher™ Network Locator" on page 96). When moved toward the front of the Tablet-PC, the switch is off; when moved toward the back of the Tablet-PC, the switch is on.

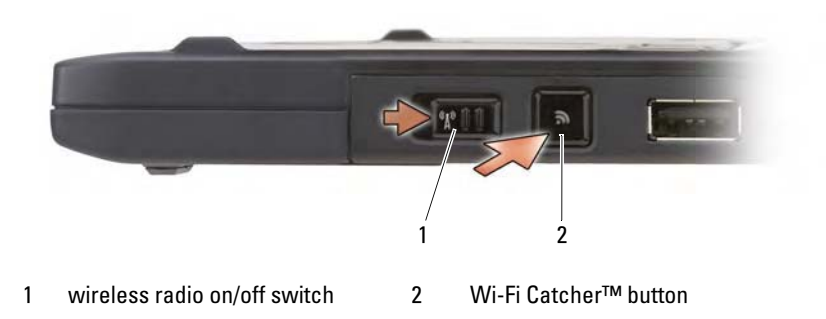

BACKLIT WI-FI CATCHER™ BUTTON — Scans for WLAN networks (see "Dell Wi-Fi Catcher™ Network Locator" on page 96). The light operates as follows:

- Flashing blue: Searching for networks
- Solid blue: Strong network found
- Solid yellow: Weak network found
- Flashing yellow: Error
- Off: No signal found

#### USB CONNECTOR

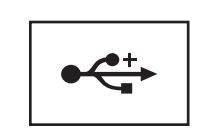

Connect USB devices, such as a mouse, keyboard, or printer.

EXPRESSCARD SLOT — Supports one ExpressCard, such as the optional smart-card reader. For more information, see "Using Cards" on page 82.

SECURE DIGITAL (SD) CARD SLOT — Supports one Secure Digital memory card, a storage device used in portable devices such as digital cameras, handheld computers, PDAs, and GPS units.

#### AUDIO CONNECTORS

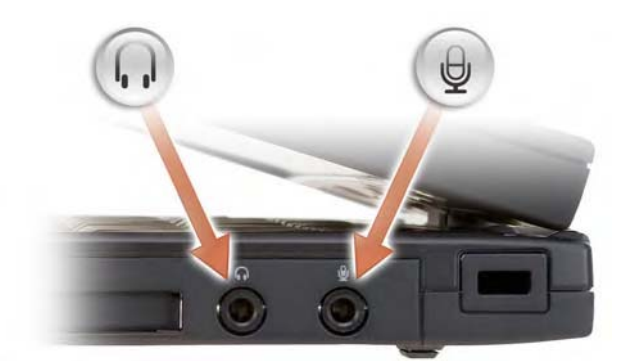

Attach headphones to the  $\bigcap$  connector.

Attach a microphone to the  $\bigcirc$  connector.

SECURITY CABLE SLOT — Lets you attach a commercially available antitheft device

to the Tablet-PC (see "Security Cable Lock" on page 99).

# Back View

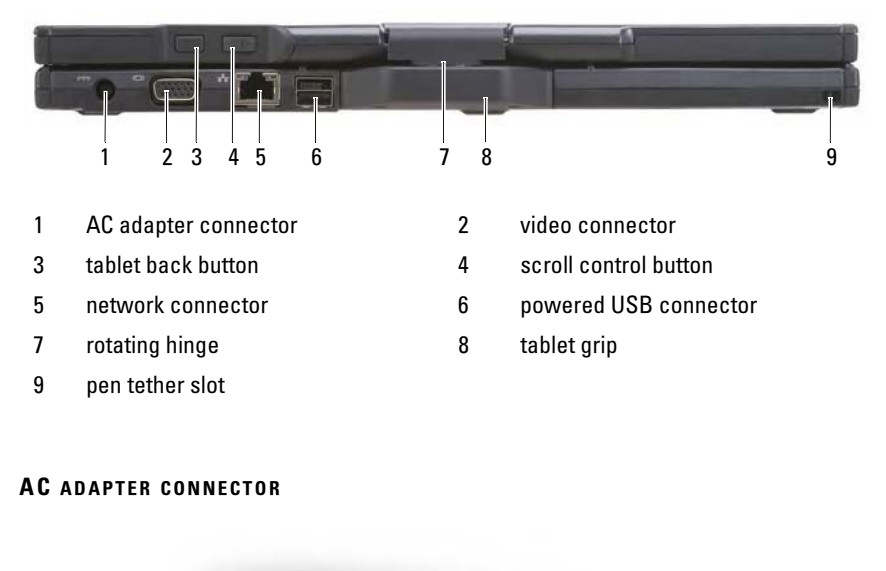

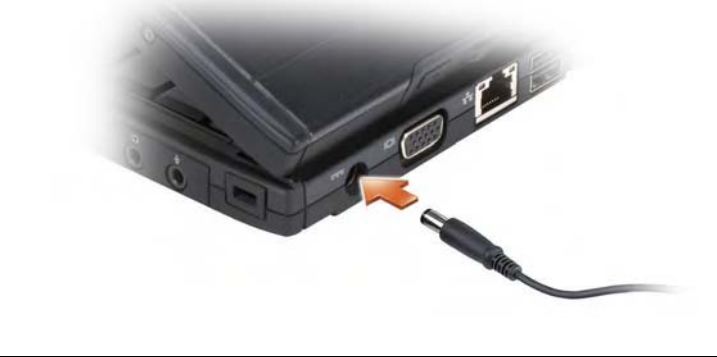

Connects an AC adapter to the Tablet-PC.

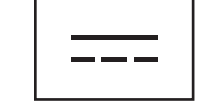

The AC adapter converts AC power to the DC power required by the Tablet-PC. You can connect the AC adapter with your Tablet-PC turned either on or off.

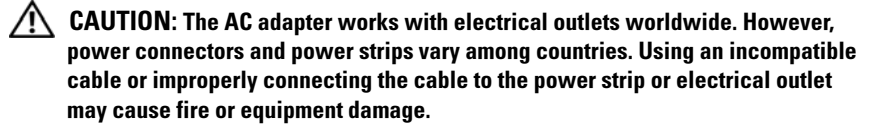

**NOTICE:** When you disconnect the AC adapter cable from the Tablet-PC, grasp the connector, not the cable itself, and pull firmly but gently to avoid damaging the cable. When you wrap the AC adapter cable, ensure that you follow the angle of the connector on the AC adapter to avoid damaging the cable.

#### VIDEO CONNECTOR

Connects video devices, such as a monitor.

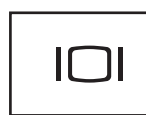

C)

TABLET BACK BUTTON — Use to navigate while in tablet mode. See "Using the Back Button" on page 57

SCROLL CONTROL BUTTON — Use to navigate while in tablet mode. See "Using the Scroll Control" on page 57.

NOTICE: To avoid damaging the Tablet-PC, do not plug a telephone line into the network connector or USB connectors.

#### NETWORK CONNECTOR (RJ-45)

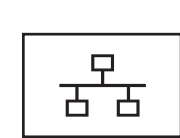

Connects video devices, such as a monitor.

#### POWERED USB CONNECTOR

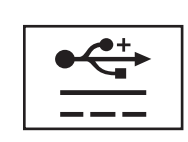

Connects video devices, such as a monitor.

ROTATING HINGE — Converts Tablet-PC between notebook and tablet modes. PEN TETHER SLOT - Use to connect a tether between the Tablet-PC and the pen.

# Top View

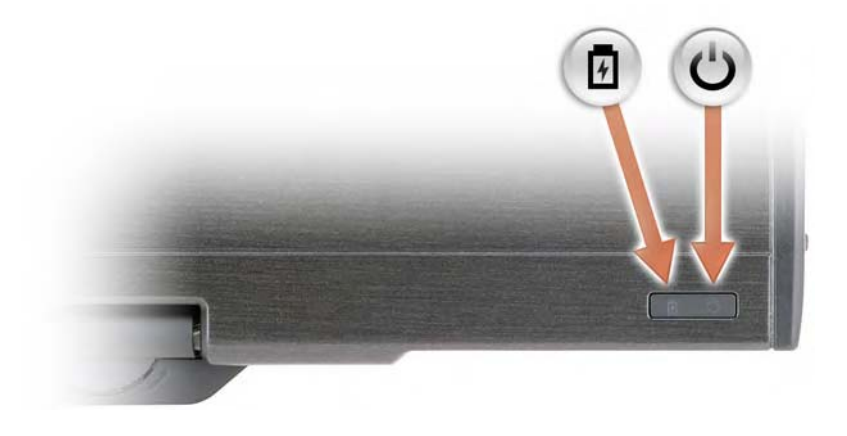

勇 Turns on steadily or blinks to indicate battery charge status.

 $\bigcup$ Turns on when you turn on the Tablet-PC and blinks when the Tablet-PC is in a power management mode.

# Bottom View

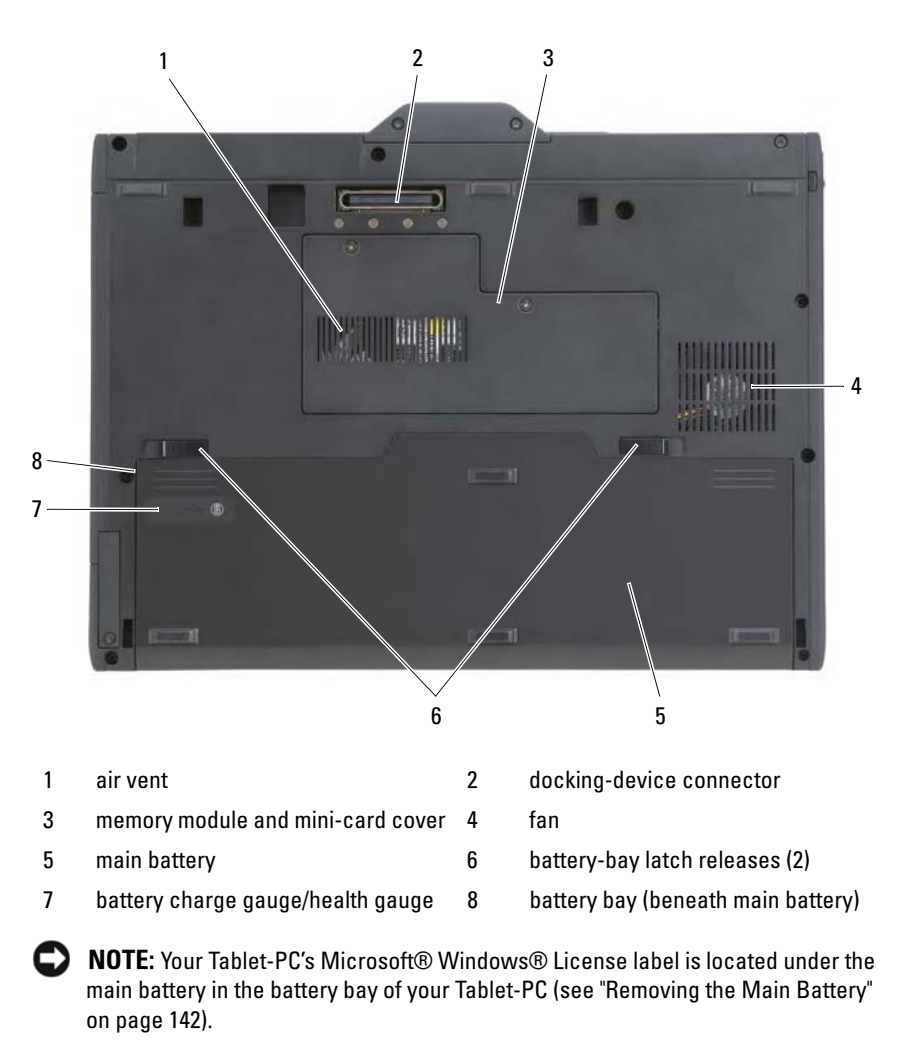

AIR VENTS — The Tablet-PC uses an internal fan to create airflow through the vents, which prevents the Tablet-PC from overheating.

 $\sqrt{N}$  CAUTION: Do not block, push objects into, or allow dust to accumulate in the air vents. Do not store your Tablet-PC in a low-airflow environment, such as a closed briefcase, while it is running. Restricting the airflow can damage the Tablet-PC or cause a fire. The Tablet-PC turns on the fan when the Tablet-PC gets hot. Fan noise is normal and does not indicate a problem with the fan or the Tablet-PC.

DOCKING-DEVICE CONNECTOR — Lets you attach your Tablet-PC to a media base or battery slice. See "Docking Your Tablet-PC to the Media Base" on page 191 and "Docking Your Tablet-PC to the Battery Slice" on page 199 for more information.

MEMORY MODULE AND MINI-CARD COVER — Covers the compartment that contains the memory module and any mini-cards installed on your Tablet-PC (see "Memory" on page 41 and "Communications" on page 42).

BATTERY CHARGE GAUGE/HEALTH GAUGE  $-$  Provides information on the battery charge (see "Checking the Battery Charge" on page 68).

BATTERY — When a battery is installed, you can use the Tablet-PC without connecting the Tablet-PC to an electrical outlet (see "Using a Battery" on page 67).

BATTERY-BAY LATCH RELEASES — Release the battery (see "Before Working Inside Your Tablet-PC" on page 140 for instructions).

# **Specifications**

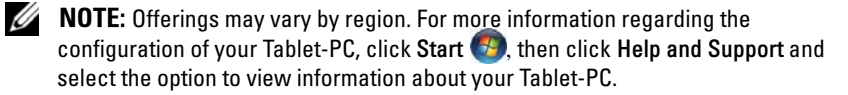

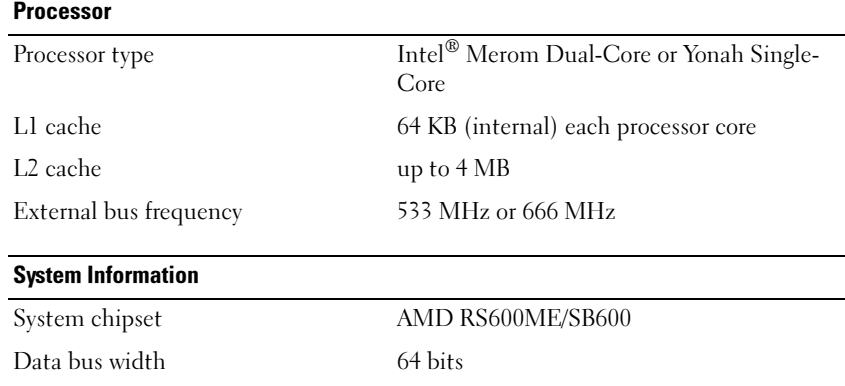

#### System Information (continued)

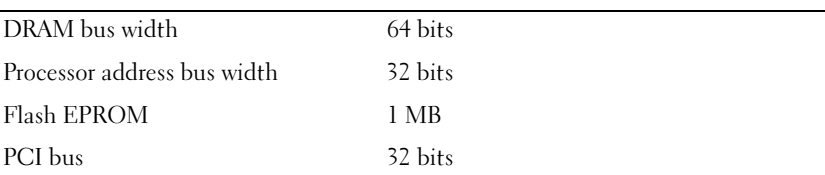

#### **Memory**

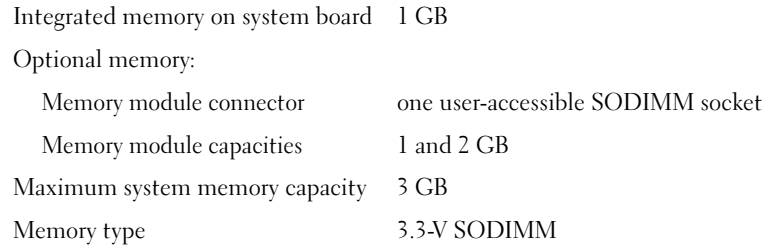

## Storage Internal hard drive: Form factor 1.8-inch PATA HDD or optional 1.8-inch PATA Solid State HDD Speed 4200-rpm Max size 100 GB 32 GB (optional 1.8-inch PATA Solid State HDD only) Dell D/Bay (external): Power requirement powered USB port Optical drive support CD-ROM, DVD+/-RW, DVD-ROM Ports and Connectors Audio microphone connector, stereo headphone/speakers connector IEEE 1394 4-pin serial connector Mini-card 2 Mini-card slots

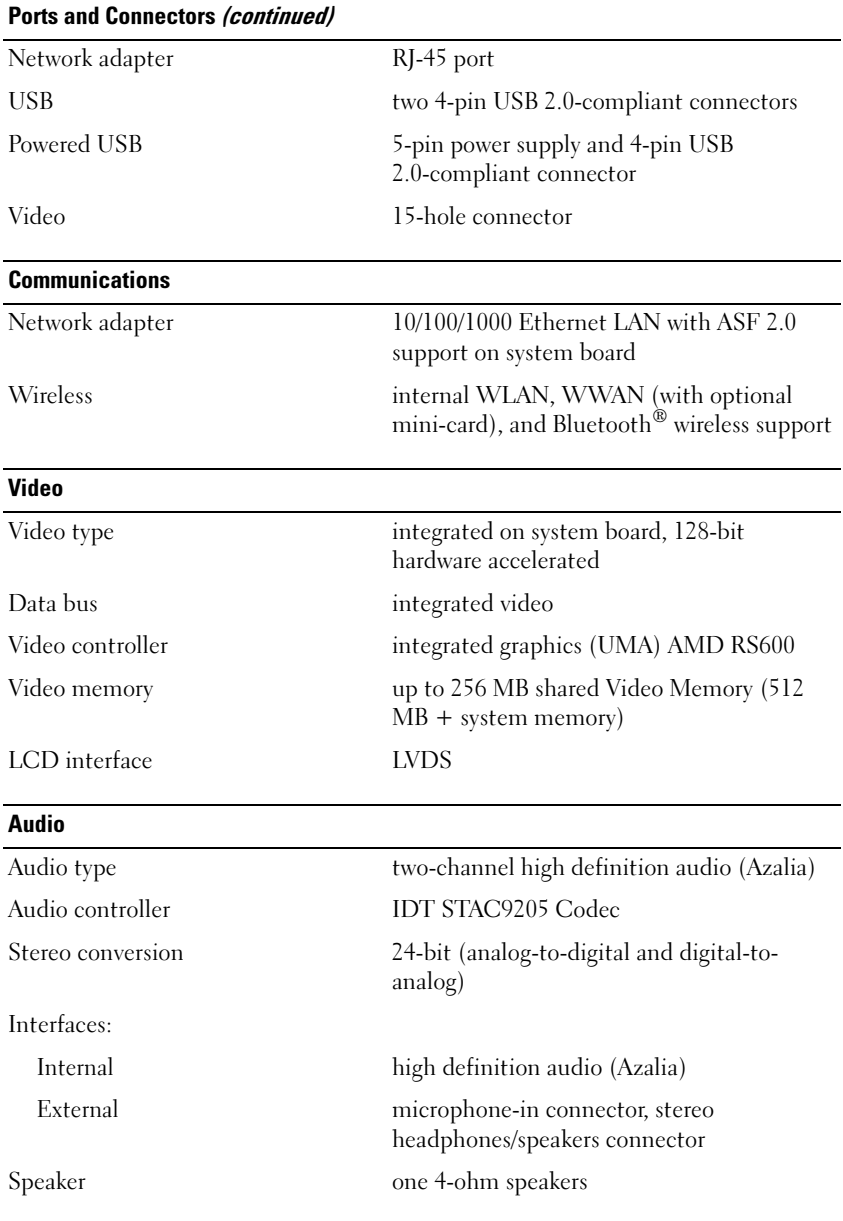

#### Audio (continued)

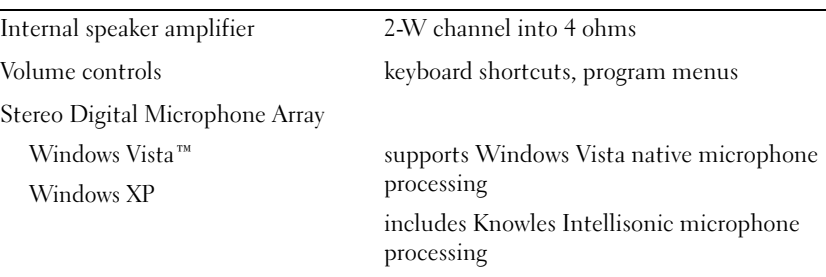

## **Display**

Both LED backlit thin-and-light LCD and Dual-bulb (CCFL) LCD options: Panel design 12.1 inches WXGA Display area 261.12 mm (H) x 163.20 mm (V) 12.1 inches diagonal Aspect ratio 16:10 Number of pixels 1280 x 3 (RGB) x 800 dots Pixel pitch 0.204 x 0.204 nominal Display mode normally white Viewing angles: Horizontal +/- 70 degrees Vertical  $+/- 70$  degrees LED backlit thin-and-light LCD option: Luminescence 220 nits Typ Dual-bulb (CCFL) LCD option: Luminescence 400 nits Typ

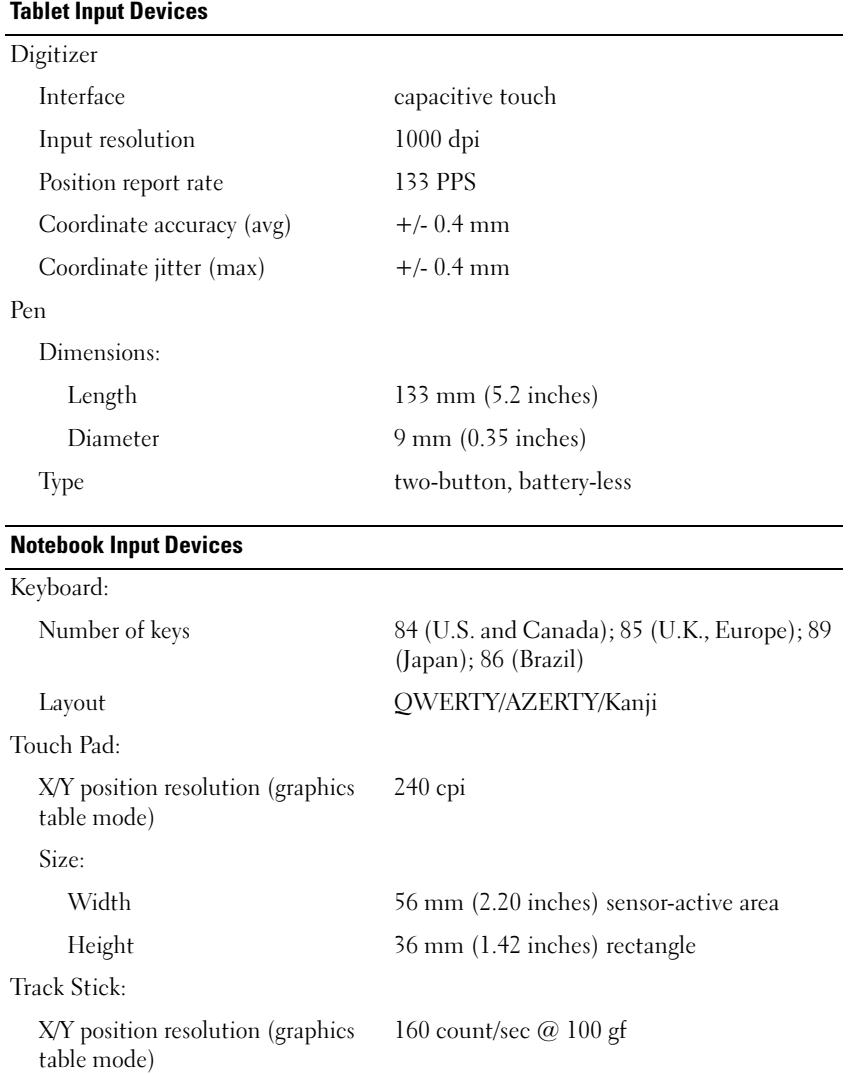

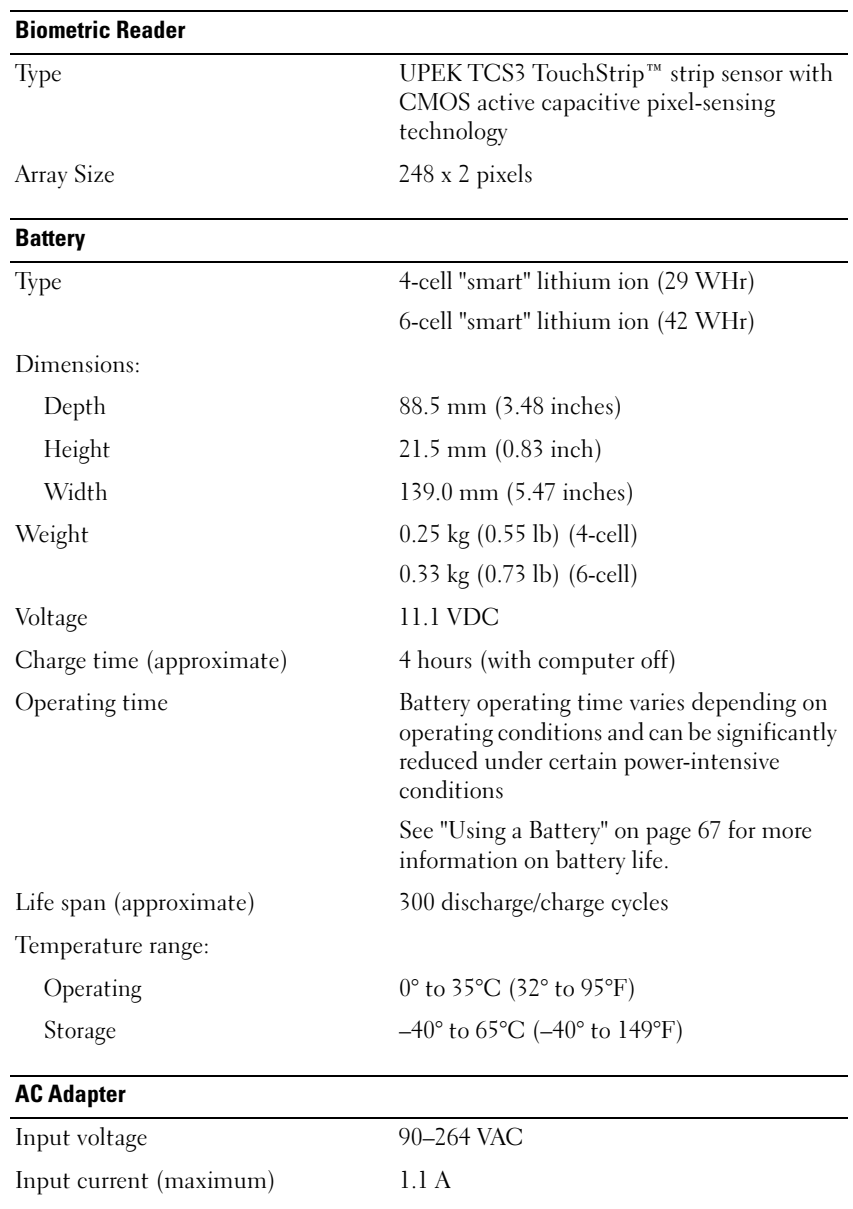

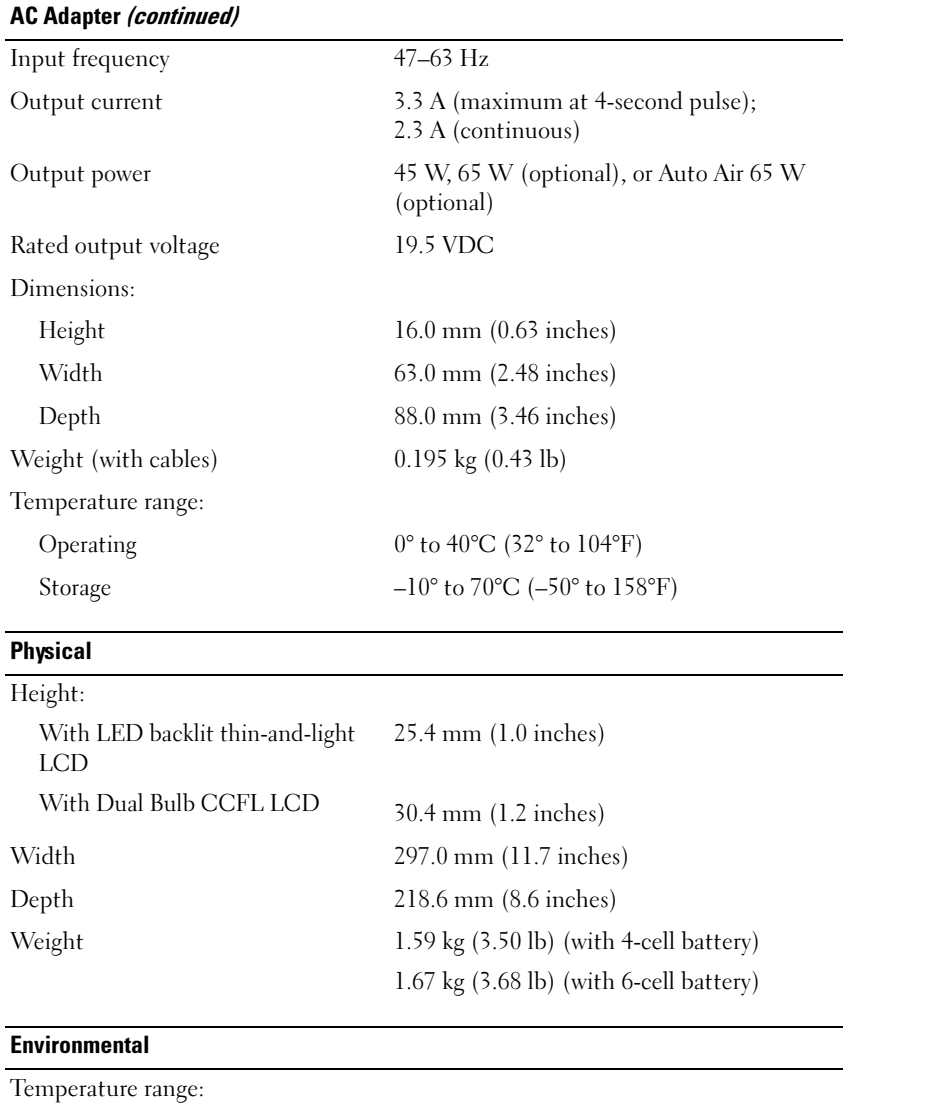

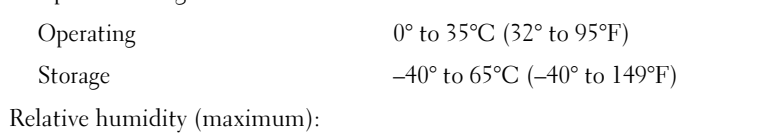

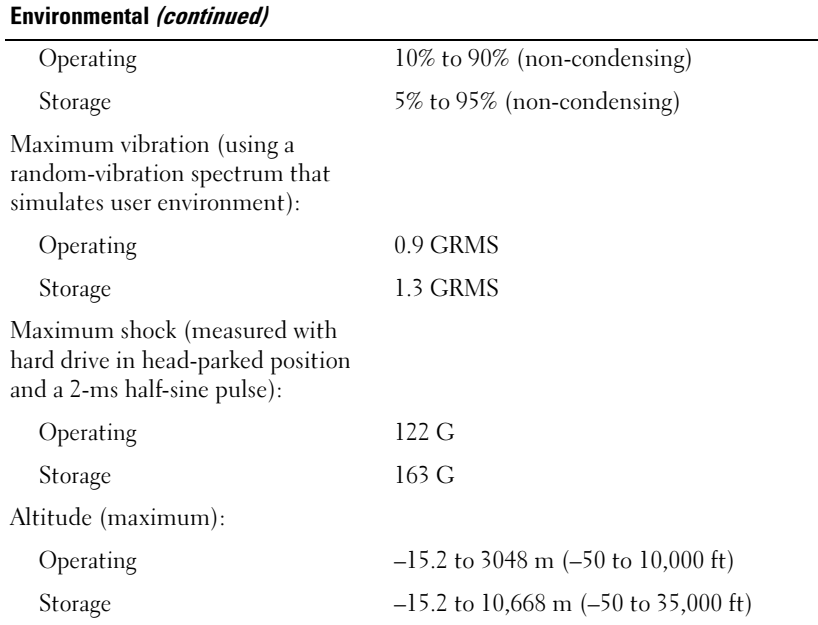

# 3

# Setting Up and Using Your Tablet-**PC**

# Transferring Information to a New Tablet-PC

You can use the Windows® Easy Transfer Wizard to help you transfer files and other data from one Dell™ computer to another—for example, from an old computer or Tablet-PC to a new computer or Tablet-PC.

- 1 Click Start (→), and then click Transfer files and settings → Start Windows Easy Transfer.
- 2 In the User Account Control dialog box, click Continue.
- 3 Click Start a new transfer or Continue a transfer in progress.

Follow the instructions provided on the screen by the Windows Easy Transfer wizard.

# Using Notebook Mode

Your Tablet-PC can be used either in notebook mode or tablet mode. To use your Tablet-PC in notebook mode, open the display until it reaches a comfortable viewing angle, and use the keyboard and display as you would those of any other notebook computer.

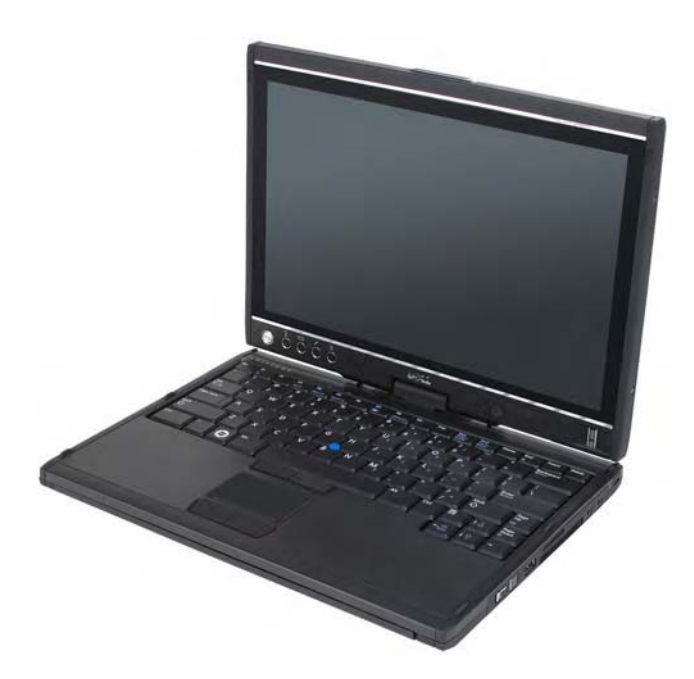

You can use all the pen and touch screen input methods (see "Controlling Your Tablet-PC in Tablet Mode" on page 57) while in notebook mode except for the scroll control and back button, which are not accessible with the display in this configuration.

# Using Tablet Mode

NOTICE: To avoid damaging your display, ensure that your Tablet-PC is in notebook mode and that the display is closed when you travel.

Your Tablet-PC converts from notebook mode to tablet mode with a 180 degree clockwise twist of the display's rotating hinge.

## Converting Your Tablet-PC Between Notebook and Tablet Modes

To convert your Tablet-PC to tablet mode:

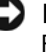

NOTICE: Forcing the hinge beyond the 180-degree point will damage your Tablet-PC.